# 第 144 回講演大会 (兵庫県立大学) **発表者マニュアル**

## 〈準備〉

- 1. Zoom のアプリをインストール、もしくは更新してください。
- 2. ハウリング防止のため、イヤホン、ヘッドホン、外付けマイクの使用を推奨します。
- 3. なるべく静かで、ネットワークが安定している環境でご参加ください。
- 4. プログラムを確認し、事前にスケジュールを把握しておいてください。 https://www.sfj.or.jp/meeting/144/program.html
- 5. 大会前日の9月15日 (水) 14:00∼16:30 に接続確認用に各会場を開いています。 必要に応じてご利用ください。

## 〈セッション開始 10 分前〉

- 1. Zoom 情報のメールにある URL をクリックし、自分の発表がある会場に入室する。 A〜D の 4 会場があるのでご注意ください。
- 2.マイクがミュートになっていることを確認し、参加者パネルとチャットパネルを開く。
- 3. 自分の名前を「講演番号:氏名@所属」に変更する。
- 4. 発表時にすぐに共有できるように発表スライドを立ち上げておく。

(名前の変更)

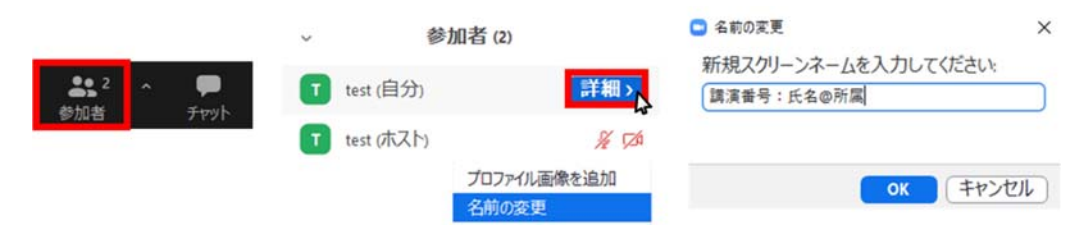

## 〈開始 2 分前→発表 10 分→質疑 5 分〉

- 1. マイクをミュートにしたまま、ビデオを ON にして待機する。
- 2. 座長の指示に従い、マイクを ON、スライドを共有し (次ページ図参照)、発表を開始する。 時計係の画⾯にスポットライトが設定され、発表時間の計測が始まります。 音声が途切れることを避けるため、ベルの音声は流しません。 通信エラー等の可能性も考慮し、自身でも発表時間を管理してください。
- 3. 発表終了時間になったら速やかに発表を終了してください。 スライドの共有はそのままにしてください。
- 4. 座⻑が質問を求め、質問者を指名します。指名された聴講者からの質問に答えてください。

#### (スライドの共有)

画面下の「画面を共有」をクリック、立ち上げておいたスライドを選択し、「共有」ボタンを押す。 「コンピューターの⾳声を共有」を選択すると PC 上で再⽣した映像等の⾳声を送ることができます。

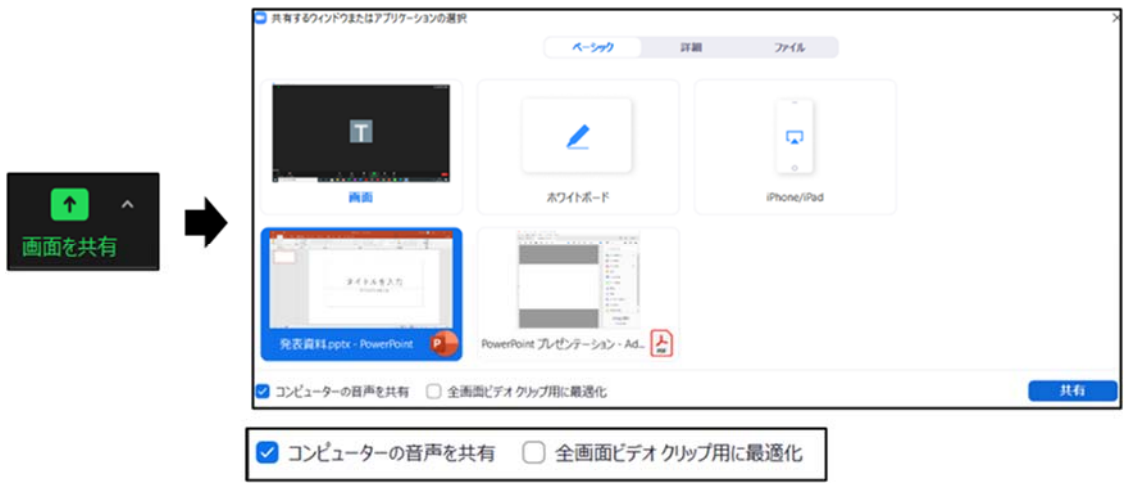

#### (共有の停⽌)

画面上部に表示される「共有の停止」をクリック。 ← 画面を共有しています ● ■共有の停止

## 〈質疑終了〉

スライドの共有を停止し、マイクを OFF にする。

#### 〈注意事項〉

- ・ やむを得ず講演時間に参加できない場合は、事務局(TEL︓03-3252-3286 または 070-4228-7347) にご連絡ください。連絡がないまま講演時間内に参加されなかった場合は欠講といたします。
- ・ トラブルが解決できず発表できなかった場合は、講演要旨の公開をもって発表とみなします。
- ・ 発表スライドが PowerPoint の場合は、予備として PDF 版もご⽤意ください。
- ・ ⾃分のカメラに映るもの(背景など)に著作権上の問題が無いようにしてください。
- ・ 発表に際して万が⼀トラブル等が⽣じた場合、表⾯技術協会ではその責任を負いません。

#### 〈発表資料作成上の注意〉

- 「著作物の引用にあたってのお願い」に従い、著作権に十分注意して資料を作成してください。
- ・ 発表スライドの著作権は発表者にあります。第三者の権利や利益の侵害問題が⽣じた場合、発表者 が⼀切の責任を負うことになります。

※本資料は、日本金属学会および情報処理学会の資料を参考に作成いたしました。